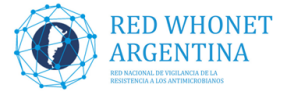

## **Instructivo para la modificación y creación de nuevos campos Red-WHONET Argentina**

# Los cambios de los campos 2017 implica solamente agregar opciones a los campos de resistencia enzimática y PCR / IC. El nuevo campo a ingresar según protocolo 2019 es el de Sensibilidad a COL.

# **Nota: Se recomienda realizar los siguientes cambios antes de comenzar a cargar datos en un nuevo archivo/mes de WHONET (preferentemente antes de comenzar a cargar el mes de enero), como siempre que se agreguen o quiten campos en otras circunstancias**

- 1- El campo de **Resistencia enzimática** (R enzimática) que ya existía, debe agregar la opción. Para realizar este cambio a continuación se detalla el procedimiento:
	- Abrir el Programa WHONET
	- Seleccionar su laboratorio
	- En el menú principal superior, elegir la opción **Archivo** y dentro de esta **Modificar el laboratorio**

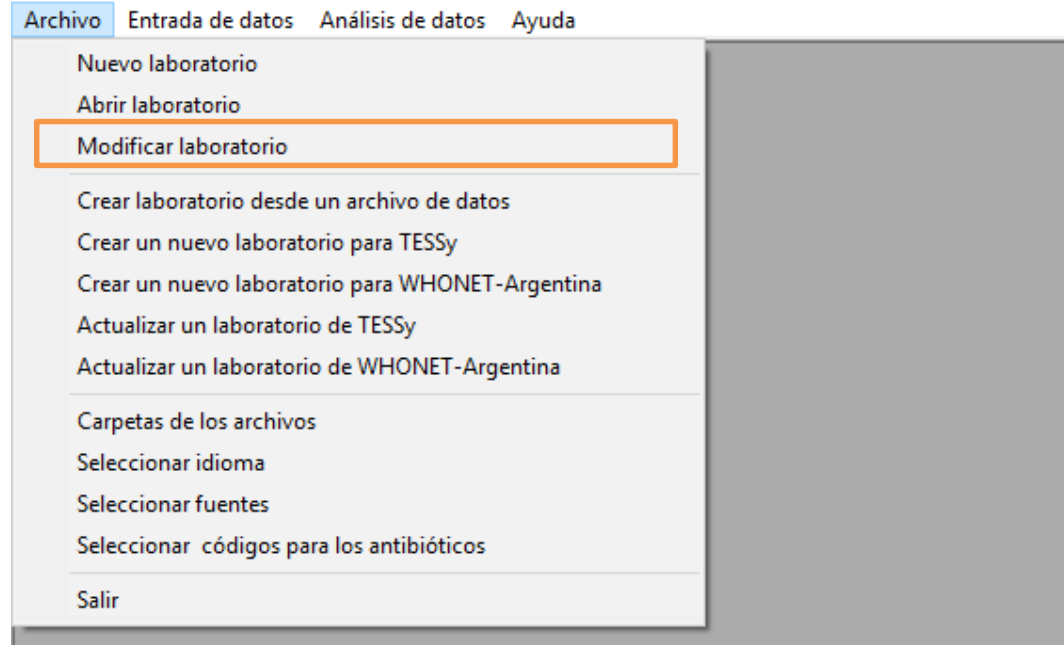

- En la nueva ventana elegir la opcion **Data fields** o **Campo de datos**
- En la proxima ventana, se muestra un listado (a la izquierda) con todos los campos disponibles en WHONET, debemos ubicar al campo R enzimatica y seleccionarlo, como se muestra a continuacion:

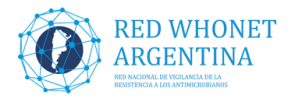

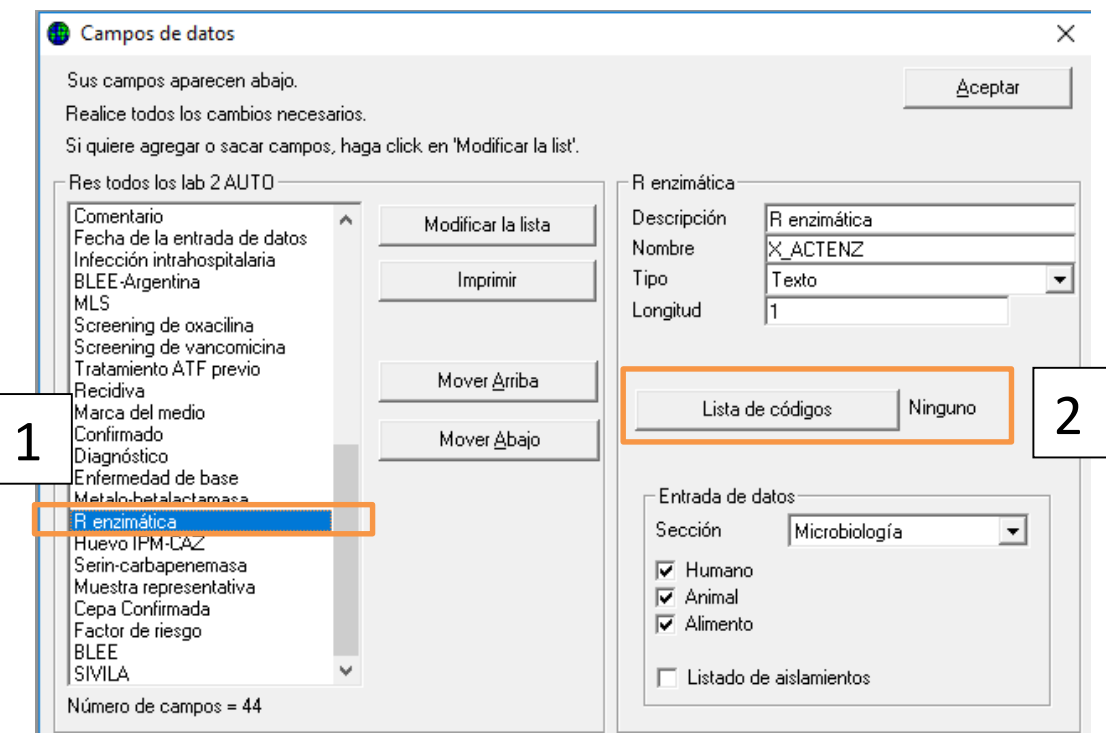

- En esta misma ventana vemos un boton con el nombre **Lista de codigos** hacemos clic en el mismo y en la proxima ventana elejimos la opcion **Usar los codigos de la tabla de abajo.**

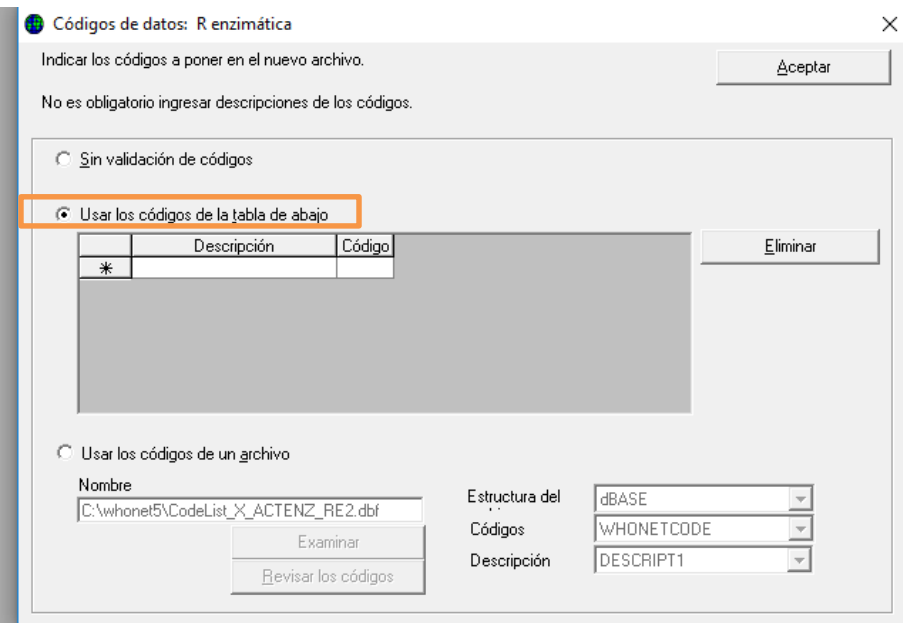

En esa tabla, agregar el código resaltado en amarillo textual como se describe a continuacion:

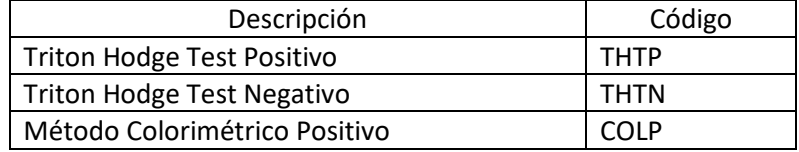

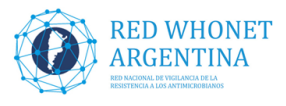

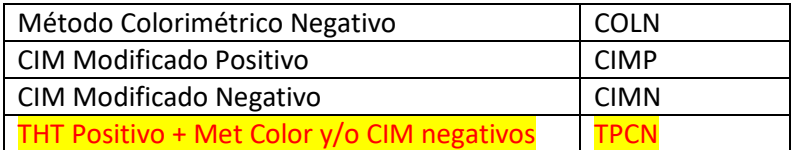

Este agregado se debe a que necesitamos diferenciar las situaciones en que el THT (que puede dar falsos positivos) de positivo pero el Método colorimétrico (BC o CarbaNP) da negativo. En este caso podría tratarse de las OXA-163 que característicamente dan este patrón.

- Una vez cargada la tabla hacer clic en **Aceptar** para volver a la ventana de campos (la que tiene el listado del lado izquierdo)
- 2- Modificar el campo de **PCR-IC**. Para realizar esta acción se detalla a continuación el procedimiento:
	- Abrir el Programa WHONET.
	- Seleccionar su laboratorio.
	- En el menú principal superior, elegir la opción **Archivo** y dentro de esta **Modificar el laboratorio.**
	- En la ventana del listado de campos seleccionar el nuevo campo **PCR-IC** hacer clic en el boton **Lista de codigos** (Asegurarse de estar en el campo con la descripcion que aparece en arriba del botón)

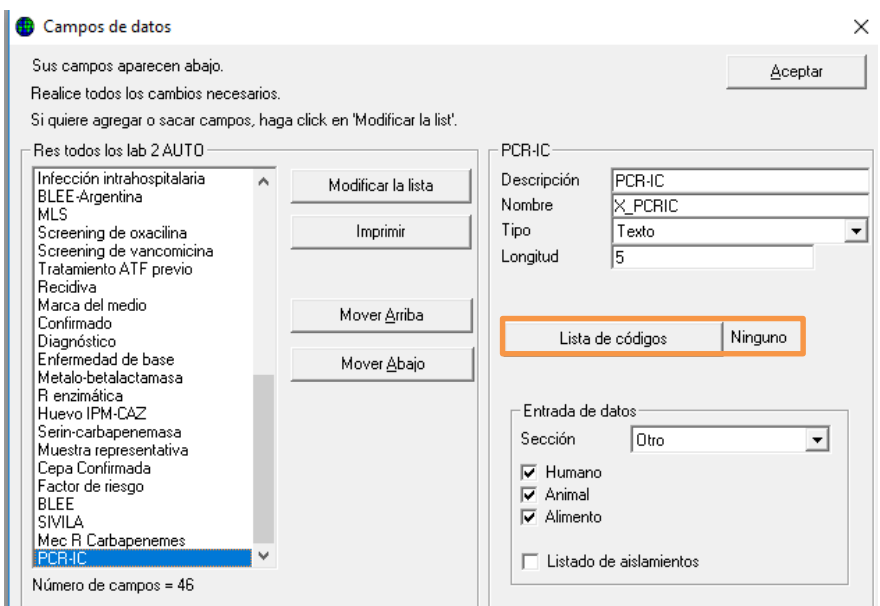

- En la ventana siguiente completamos las opciones según el siguiente listado, haciendo clic en la opcion **Usar los codigos de la tabla de abajo**, y allí agregamos los nuevos renglones resaltados en amarillo en forma textual como se indica abajo:

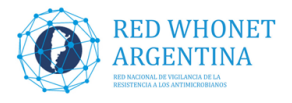

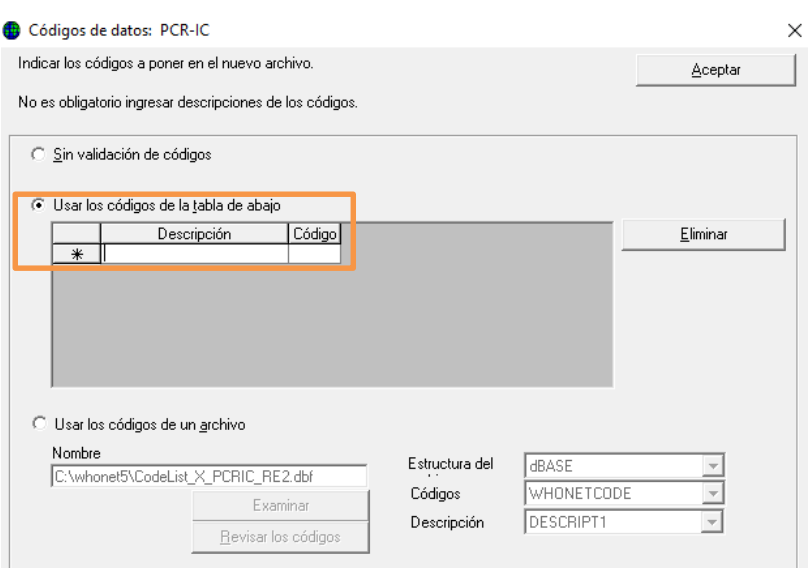

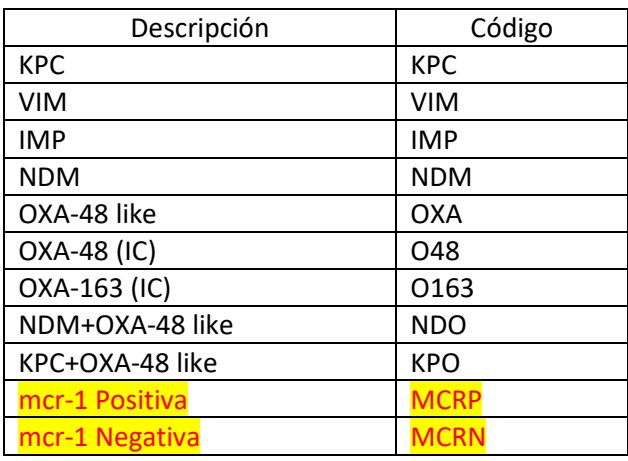

- Hacer clic en **Aceptar**
- Para finalizar y guardar debemos presionar **Aceptar** en la ventana del listado de datos.
- En la ventana principal de configuración hacer clic en **Save o Guardar** para que todos los campos agregados y sus respectivas opciones de carga queden guardados.

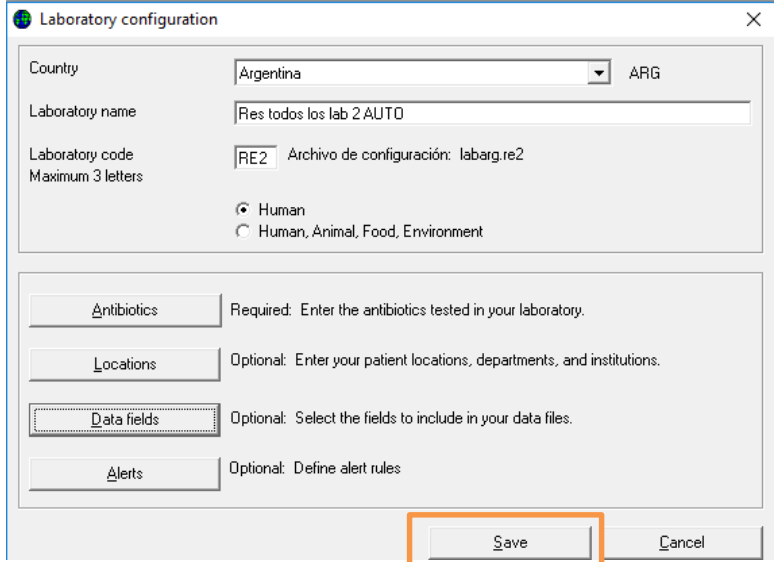

Con estos pasos acabamos de modificar campos **R enzimática y PCR-IC**.

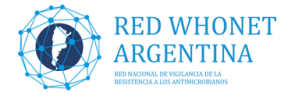

#### 3- Creación del campo **SENSIBILIDAD COL**:

En este campo se incluirán los resultados de los métdos aceptados para la evaluación de la sensibilidad a colistín. (ver [http://antimicrobianos.com.ar/2017/09/desafios-en-los](http://antimicrobianos.com.ar/2017/09/desafios-en-los-metodos-de-evaluacion-de-la-sensibilidad-a-polimixinas-colistinapolimixina-b/)[metodos-de-evaluacion-de-la-sensibilidad-a-polimixinas-colistinapolimixina-b/\)](http://antimicrobianos.com.ar/2017/09/desafios-en-los-metodos-de-evaluacion-de-la-sensibilidad-a-polimixinas-colistinapolimixina-b/). La finalidad del mismo es cargar **sólo** el resultado de los **métodos aceptados** por el LNR, no se cargarán aquí los resultados de métodos cuestionados por su gran cantidad de errores (difusión con discos , Viteck 2C , Phoenix o método epsilométrico, estos resultados se siguen cargando en los campos habituales).

Las opciones de llenado del campo serán:

- o S (sensible) o R (resistente): se cargarán los resultados de interpretación de Microscan, Sensititre, Elución con discos, Dilución en agar, macro o microdilución en caldo y predifusión. La presencia de crecimiento (más de dos colonias) en Agar Spot, Col Brit o Colistín Drop se cargan como "R" y la ausencia de desarrollo se considera (o presencia de una colonia) "S".
- o I: para las situaciones indeterminadas de las técnicas de elución, micro o macrodilución en caldo (ej: crecimiento en tubos/pocillos salteados) o los intermedios de la predifución.

- Crear el campo de **Sensibilidad COL** y agregar las posibles respuestas. Para realizar esta acción se detalla a continuación el procedimiento:

- Abrir el Programa WHONET
- Seleccionar su laboratorio
- En el menú principal superior, elegir la opción **Archivo** y dentro de esta "**Modificar el laboratorio"**

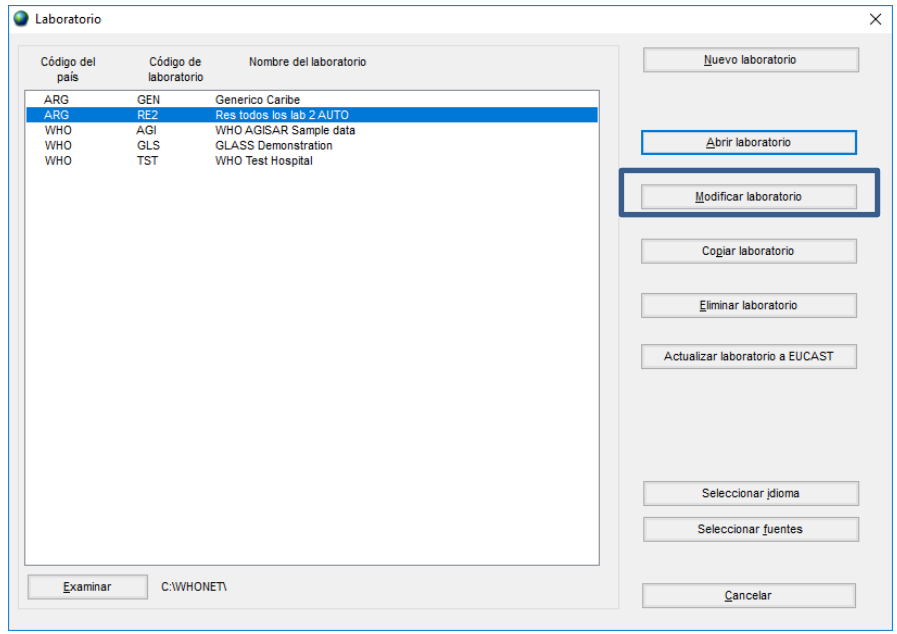

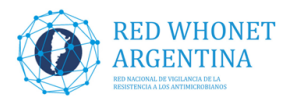

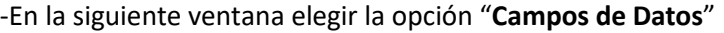

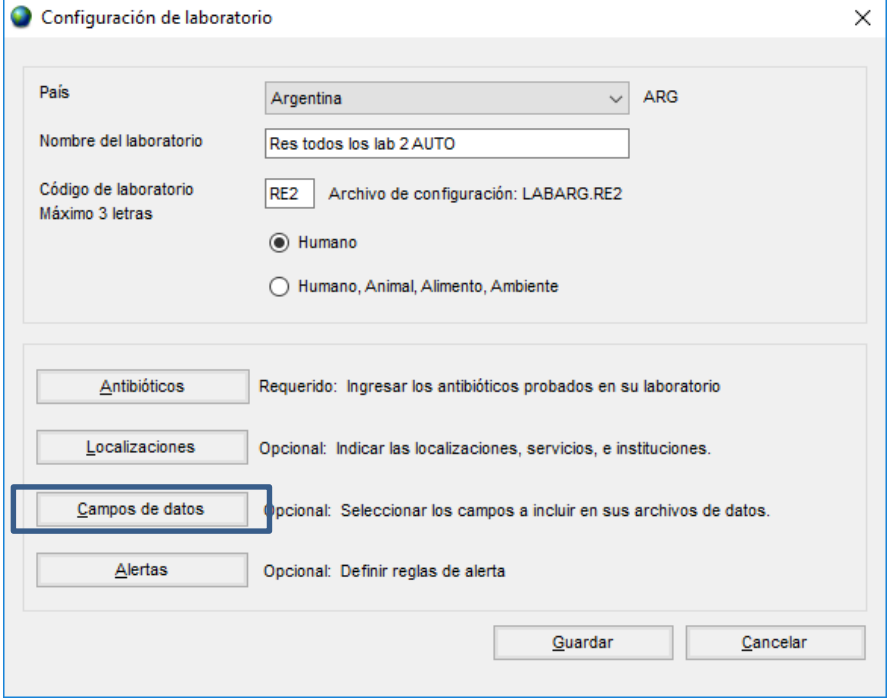

### - En la próxima ventana elegir la opción "**Modificar la lista**"

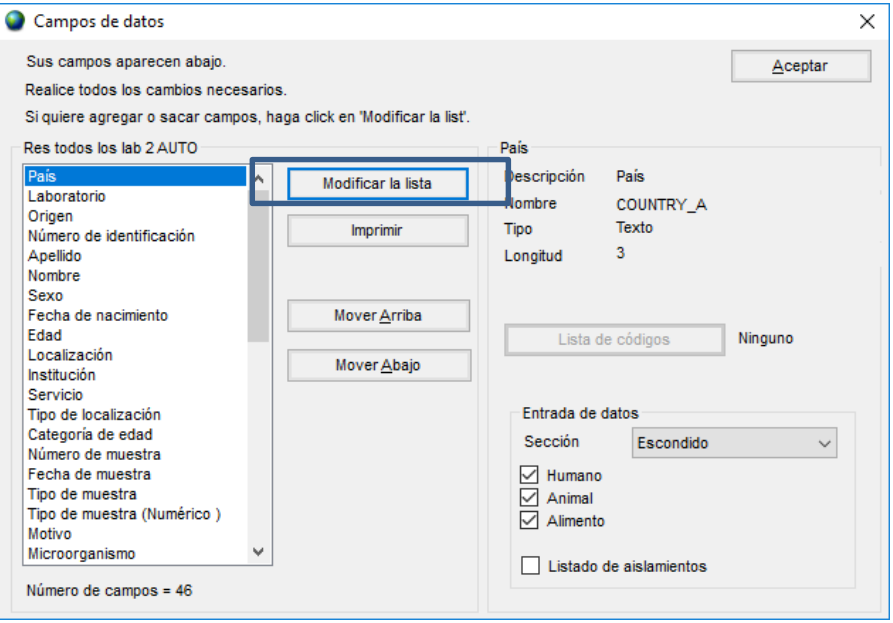

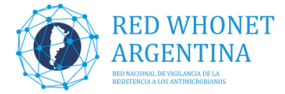

-A continuación hacer doble clic en la opción "**Definido por el usuario**" dentro del área

### "**Campos de datos**"

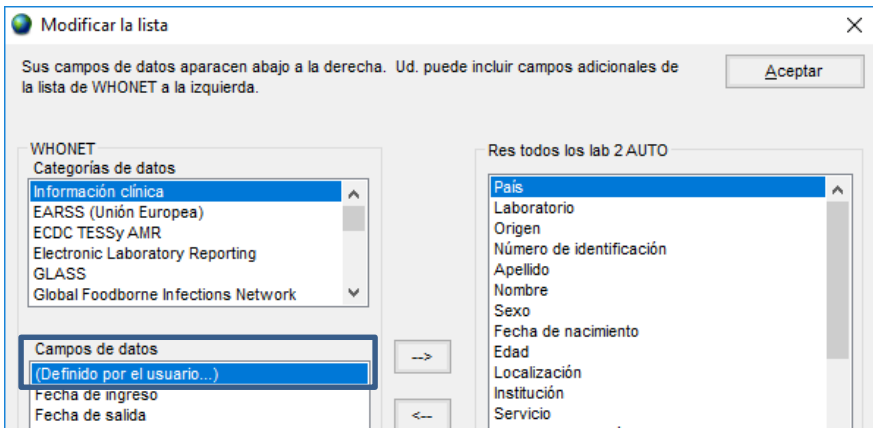

- En este paso **prestar mucha atención** para completar los siguientes campos:

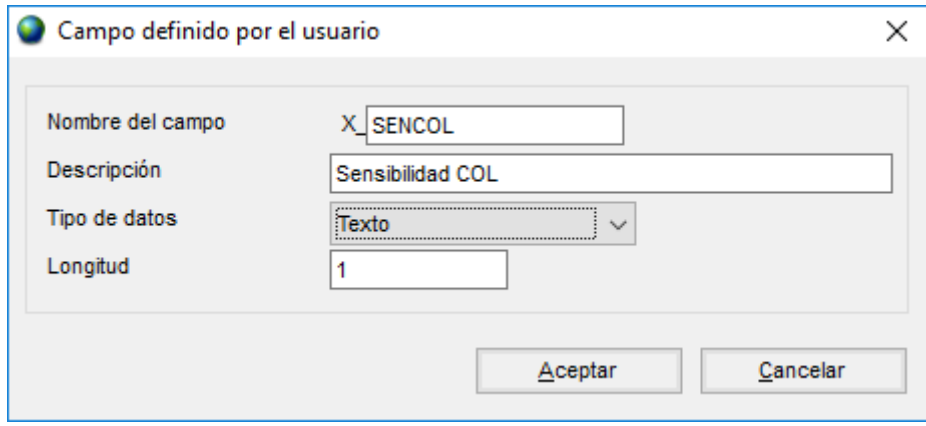

Nombre de campo**: SENCOL** (WHONET agrega automáticamente "X\_" quedando "X\_SENCOL")

Descripción: **Sensibilidad COL** Tipo de datos: **Texto** Longitud**: 1**

-Presionar "**Aceptar**" y nuevamente "**Aceptar"** en la próxima pantalla.

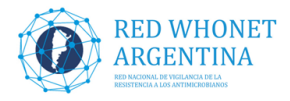

- En la ventana campos de datos, (1) ubicar el campo recientemente creado "Sensibilidad COL" (se encuentra al final del listado) y seleccionarlo. (2) Presionar el botón "**Lista de códigos**"

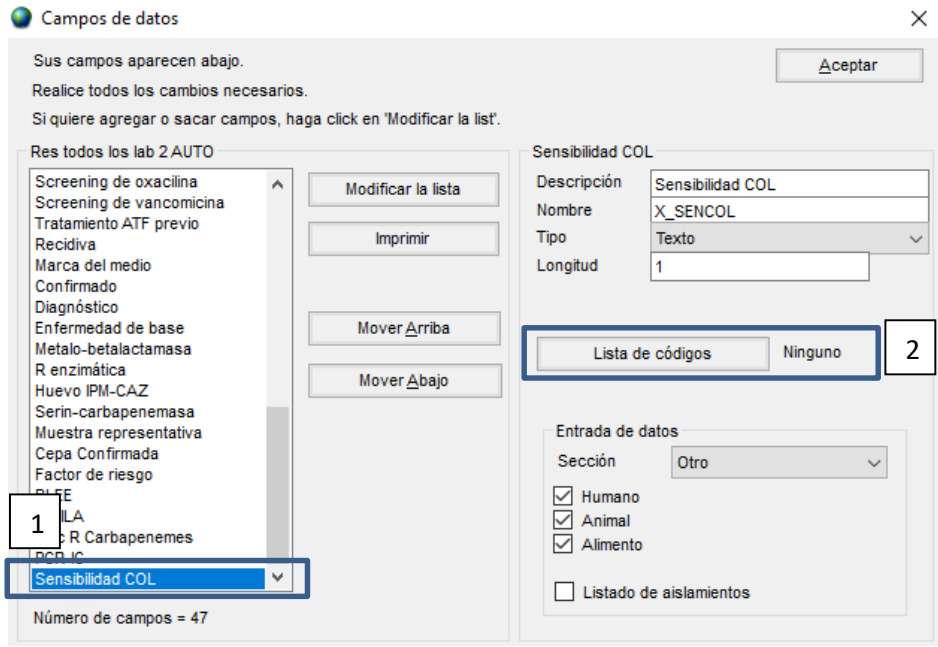

-En la ventana siguiente elegir la opción "**Usar los código de la tabla de abajo**" Se habilita la tabla donde debemos completar las siguientes opciones:

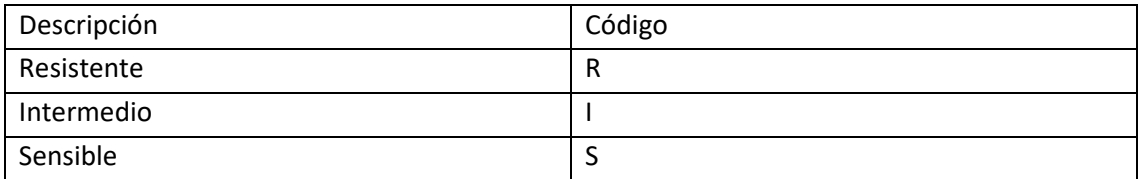

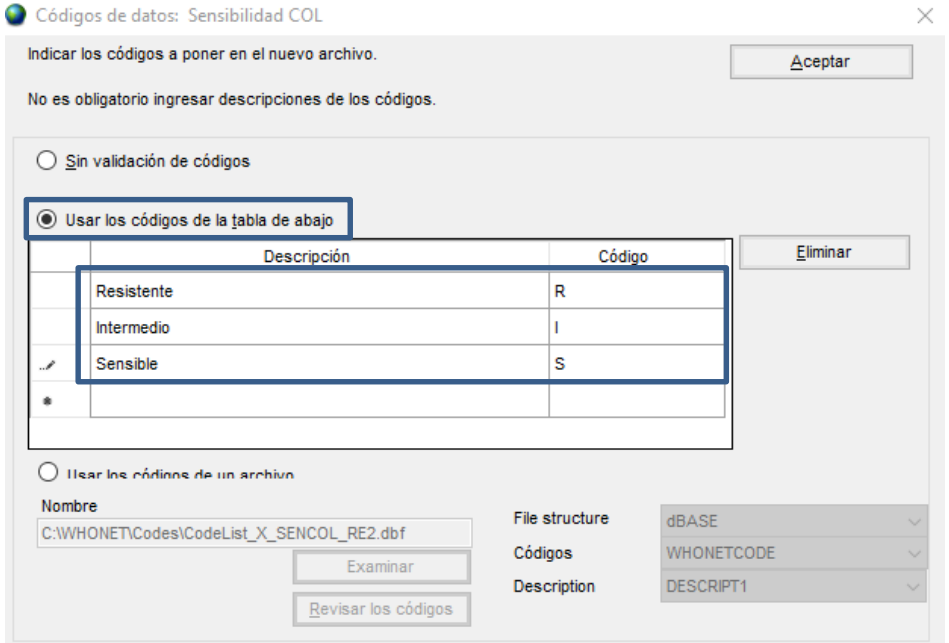

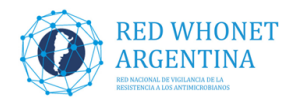

- A continuación presionar "**Aceptar**", nuevamente "**Aceptar**" en la ventana de "lista de campos"

- Por ultimo presionar en "**Guardar**", para salvar los cambios realizados

**NOTA: Recuerde que los cambios realizador serán guardados en el archivo "LABARG.XXX" donde XXX es su código de laboratorio WHONET.**